## 더존 i CUBE 구매자재관리 (구매관리) 업무메뉴얼

2018. PS구축부

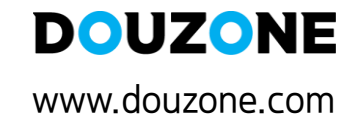

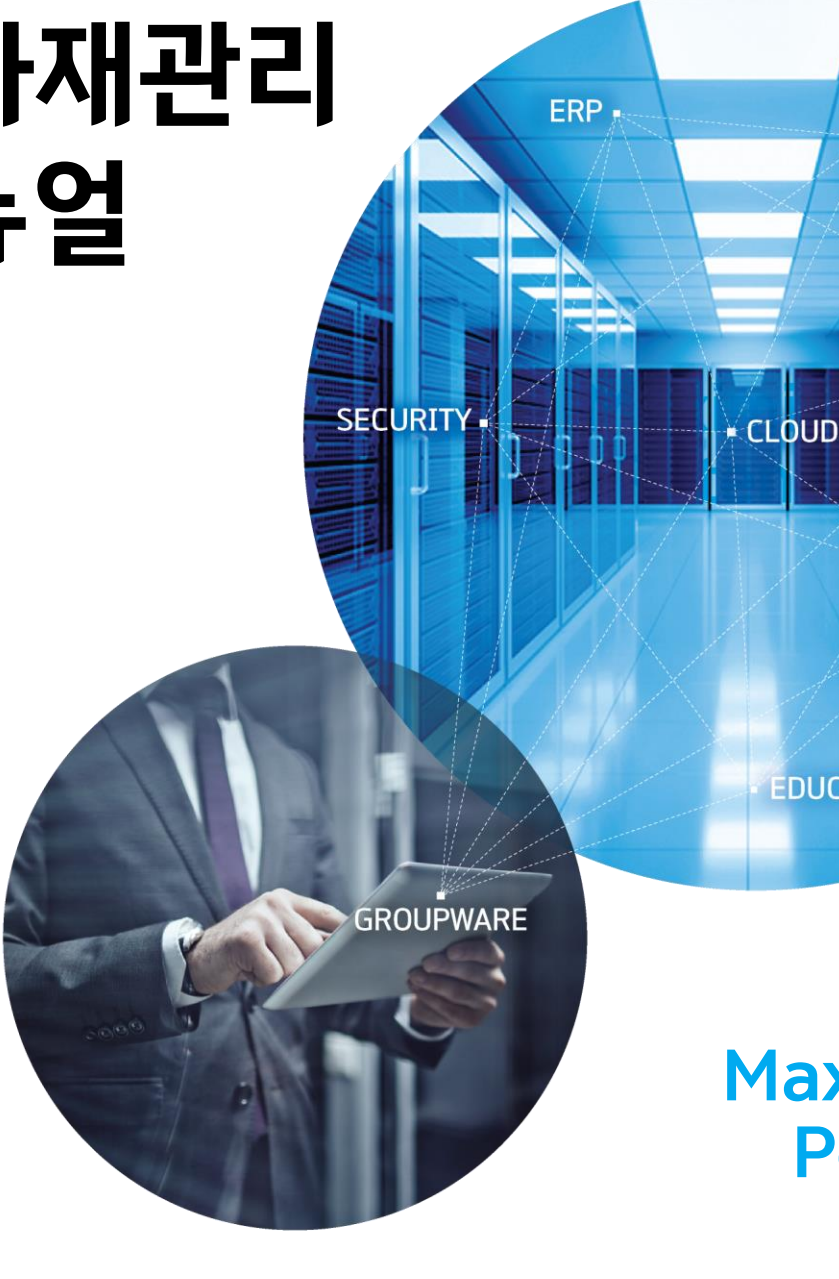

 $\frac{1}{2}$  FINANCE

E-FAX

. MOBILE

**EDUCATION** 

**Maximizing** Potential

#### 1.1 시스템환경설정

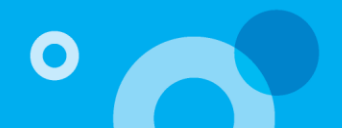

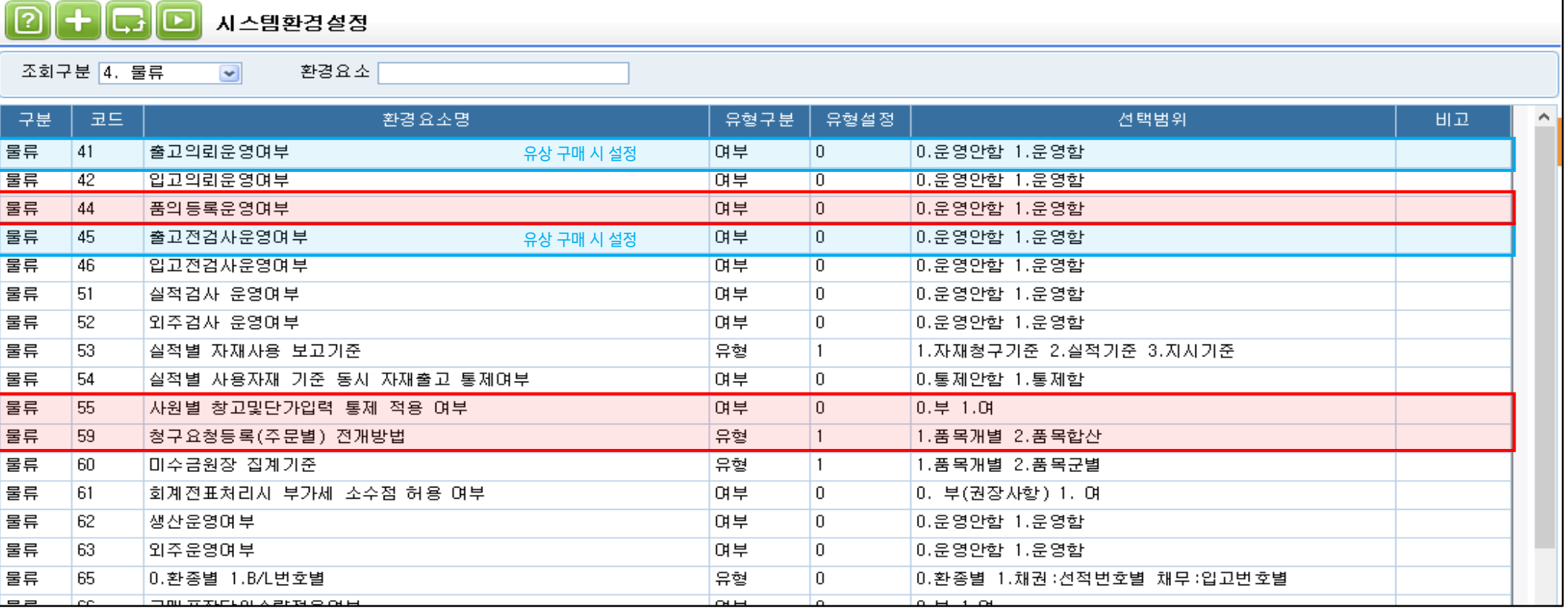

회사에서 사용할 기본 시스템 환경설정을 하는 메뉴로 설정 후 로그아웃 후 재 로그인시 반영됨.

1) 44. 품의등록운영여부

- 0.운영안함 : 청구품의등록을 사용하지 않을 경우 선택, 발주등록에서[청구적용]으로 청구요청등록 건이 바로 조회, 적용

- 1.운영함 : 발주등록에서 [품의적용] 으로 청구품의등록 건 중 승인된 품의내역을 조회, 적용하여 발주등록 하고자 하는 경우 적용

2) 55. 사원별 창고및단가입력 통제 적용 여부

- 0.부 : 사원별 창고 및 단가입력 통제가 적용되지 않음

- 1.여 : 시스템관리>물류통제관리>사원별단가/창고/공정통제등록 메뉴에서 설정한 통제가 적용(사용가능 창고/단가조회여부, 단가수정여부 등)

3) 59. 청구요청등록(주문별) 전개방법 :

- 1.품목개별 : 여러 주문 건을 선택하여 청구 일괄전개 시 동일 품목이라도 산출된 대로 모두 청구요청

- 2.품목합산 : 여러 주문 건을 선택하여 청구 일괄전개 시 동일 품목이 산출된 경우, 합산하여 하나로 청구요청

### 1.2 시스템통제등록\_구매

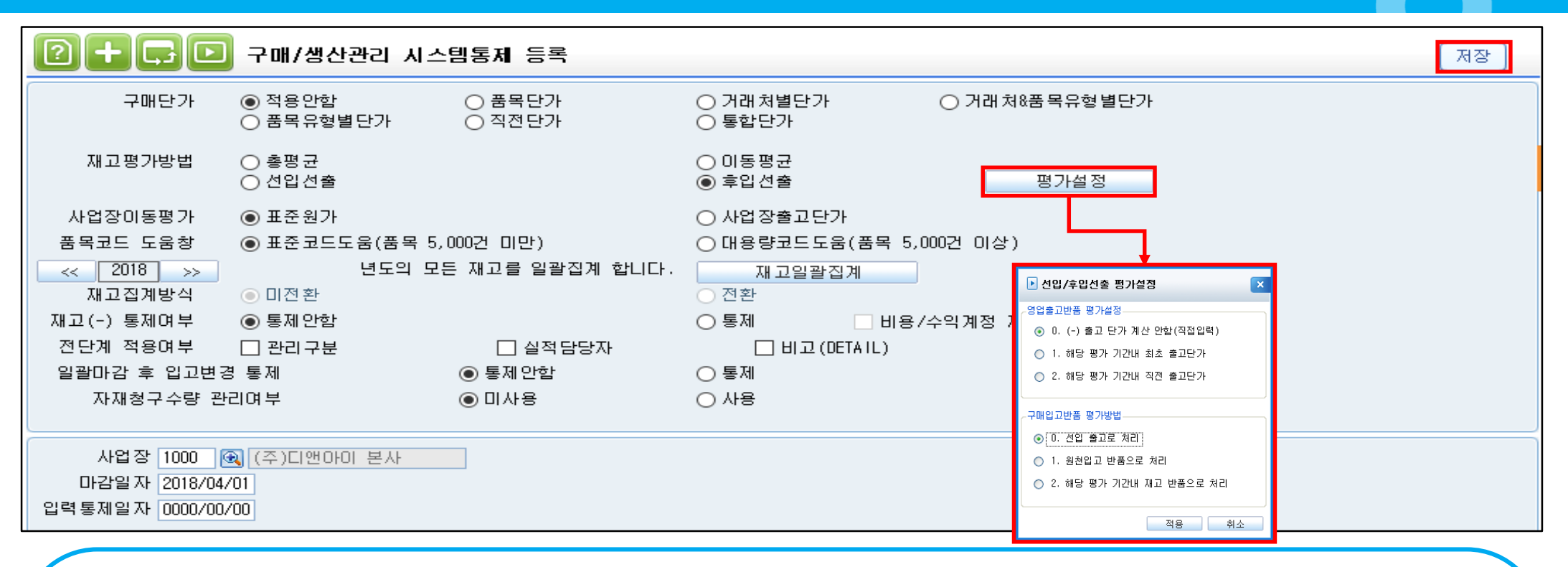

- 구매단가 : 품목에 적용할 단가의 유형을 선택. 선택하고자 하는 항목에 대해 설정을 해주어야 발주등록이나 예외입고 시 해당 단가가 적용. - 재고평가방법 : 총평균, 이동평균, 선입선출, 후입선출 중 선택하여 재고 평가 시 이용. - 평가설정 : 선입선출/후입선출 재고평가 방법일 경우, 영업출고/구매입고 반품 시에 해당 평가방법으로 설정. - 사업장이동평가 : 재고의 사업장 이동 시 평가 금액에 있어서 단가를 설정. - 품목코드 도움창 : 품목수가 5000건 이상으로 조회하는데 시간이 많이 소요되는 업체의 경우 대용량코드도움 선택. - 재고(-) 통제여부 : 창고, 장소에서 재고가 마이너스 이거나 마이너스 재고가 될 경우에는 신규입력, 수정, 삭제 할 수 없도록 설정. - 전단계 적용여부 : 전 단계의 데이터를 적용 받을 시 관리구분과 실적담당자, 비고는 전 단계의 데이터를 그대로 적용하도록 설정. - 일괄마감 후 입고변경 통제 : 단가구분, 납품처, 배송방법, 담당자, 비고, 단가를 마감 후, 입고처리에서 통제할 것인지 대한 설정. - 마감일자 : 마감일자 이전의 품목에 대해 구매입고 및 마감 등을 통제. - 입력통제일자 : 청구, 발주 등 수불과는 관련 없는 입력메뉴에 대한 입력을 통제.

\* 사업장별 구매/생산관리의 전반적인 통제등록 후 반드시 저장버튼 클릭.

## 1.3 기초재고 / 채무등록

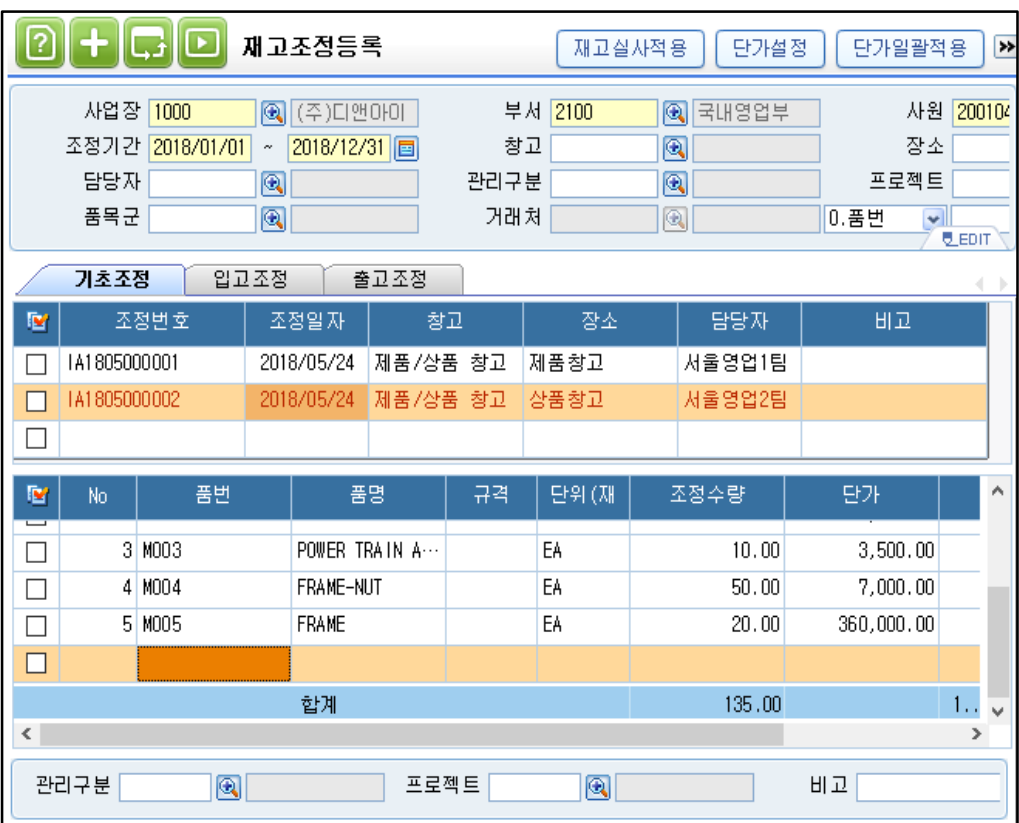

\* 구매/자재관리-재고조정등록-기초조정 탭에서 프로그램 도입 시 각 사업장에 속한 창고, 장소에 품목의 기초재고 수량, 단가 등록.

- 기초조정 탭에서 등록한 단가에 대해서는 재고평가의 기초단가에 자동 반영.
- 입고조정,출고조정 : 전산재고와 실물재고가 차이가 발생한 경우 이 둘의 재고를 동일하게 맞추는 작업 시 등록 하는 화면
- 재고실사적용 : 재고실사를 통하여 전산재고와 실물재고 차이를 통하여 분석된 차이수량을 재고조정 정보에 반영 할 경우 적용
- 조정일자 : 프로그램 도입 시 기초재고, 수량을 반영하는 기준일. (재고조정(일괄등록) EXCEL IMPORT 작업 가능)

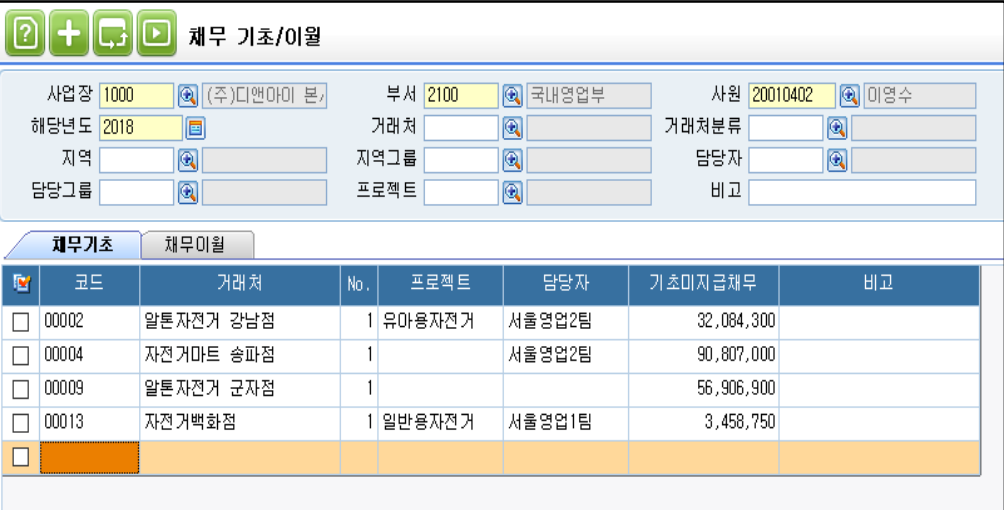

183, 256, 950

 $\bullet$ 

#### \* 각 사업장 별로 채무에 대한 기초정보를 등록하고, 차기 년도로 채무를 이월 시 사용.

- 채무기초 : 채무기초는 시스템 도입초기 채무를 입력할 때 사용.
- 채무이월 : 해당년도의 채무 잔액을 차기 년도로 이월 시 잔액을 조회 가능.

#### 1.4 회계연결계정과목등록\_ICUBE

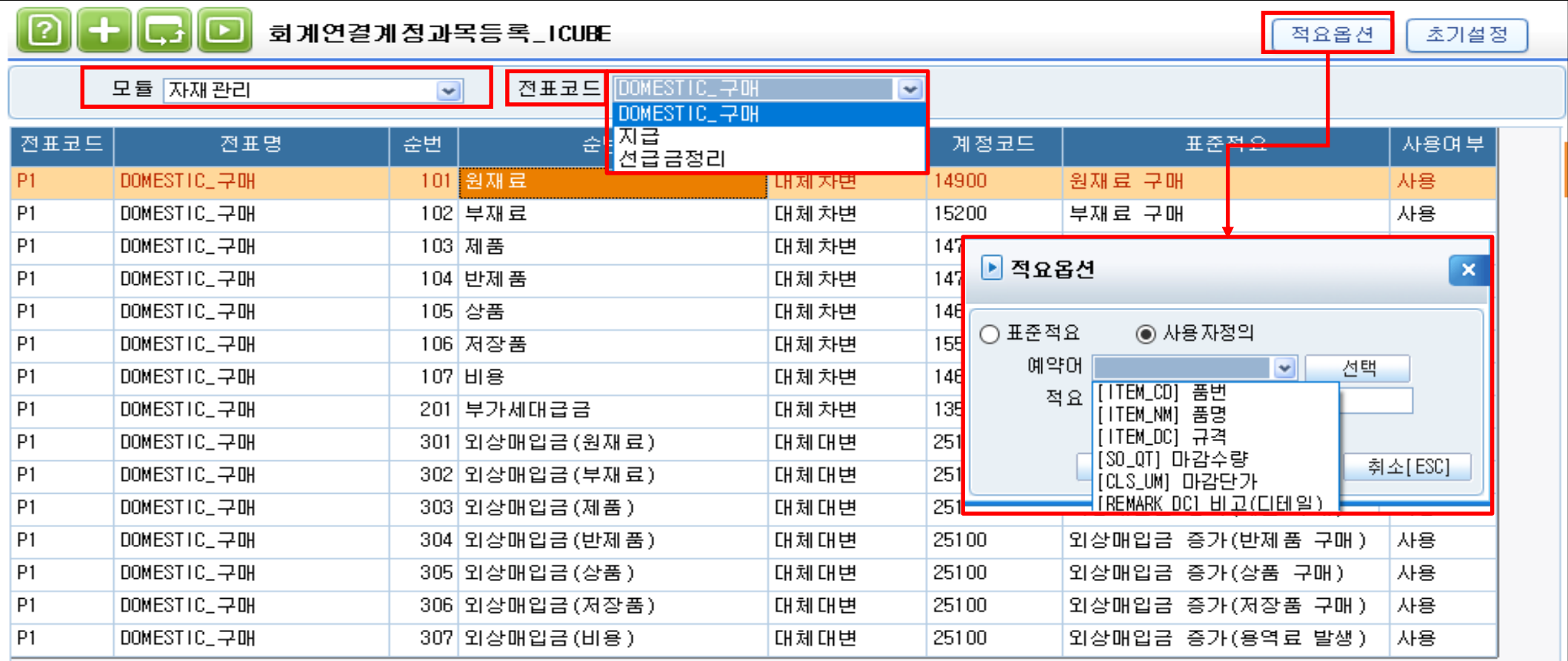

- 영업, 구매/자재, 무역, 생산모듈에서 회계모듈로의 전표생성을 위하여 계정과목을 설정

1) 프로그램 처음 사용 시에 모듈과 전표코드를 선택하고 <초기설정>을 눌러서 셋팅하며 계정코드, 표준적요는 변경 가능함(회계팀과 상의) 단, 프로그램 사용 도중 <초기설정>을 누르면 프로그램에서 제공하는 기본 디폴트 계정으로 변경

2) 항목설명

> 계정코드: 코드도움으로 주로 발생될 계정을 설정. 항목에 대해서 계정은 1:1로 처리 프로그램 사용 중 계정과목 코드를 변경했다면 변경 이후에 전표처리 된 내역부터 반영 > 표준적요: 회계처리 시 표준적요란의 적요가 회계모듈 [전표입력]의 적요란으로 반영 \* 적요옵션을 통해 사용자 정의 적요코드 반영 가능(품번, 품명, 규격 외)

## 2. 구매(일반형) PROCESS

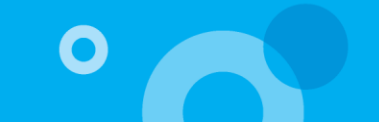

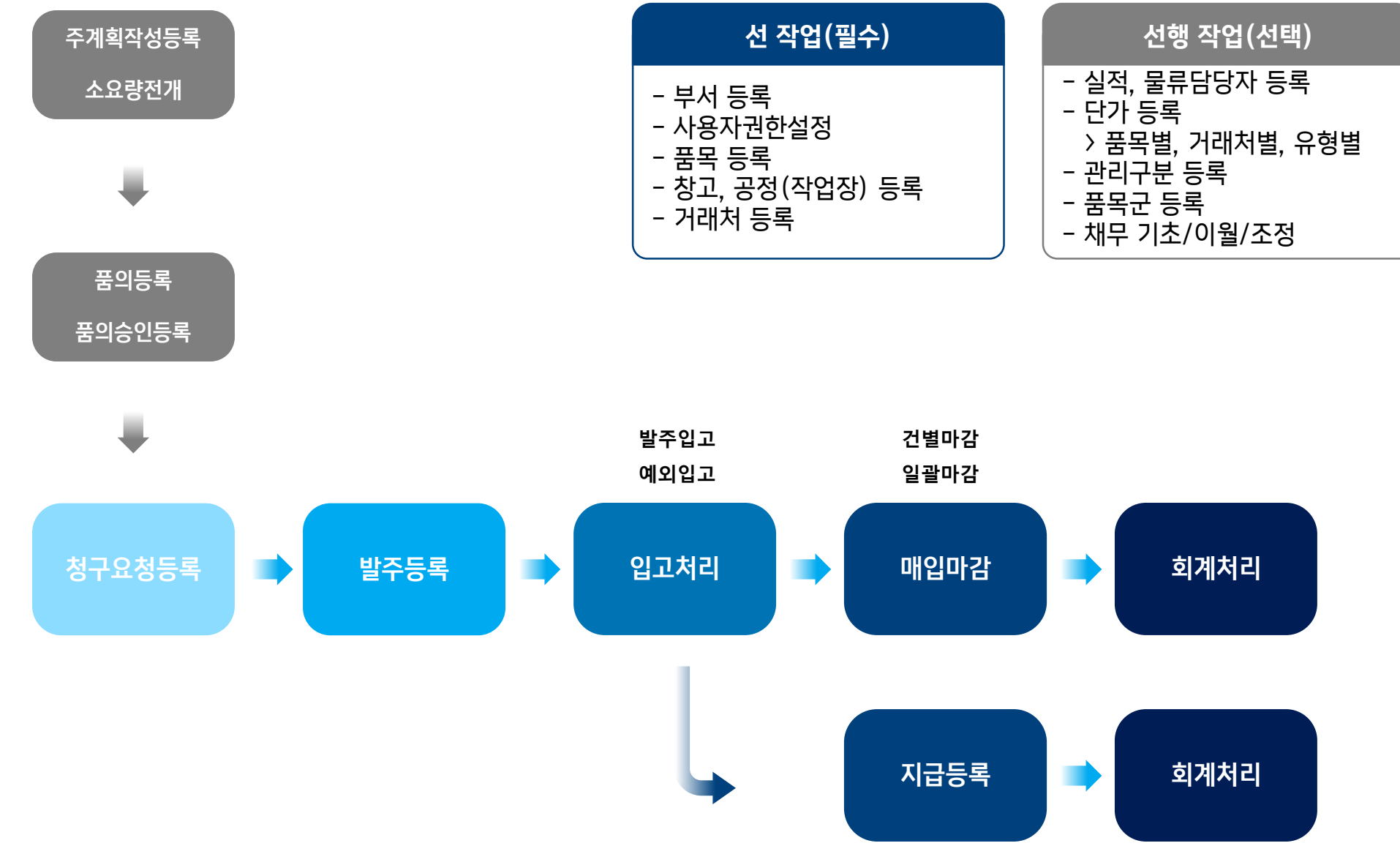

## 3.1 주계획작성등록

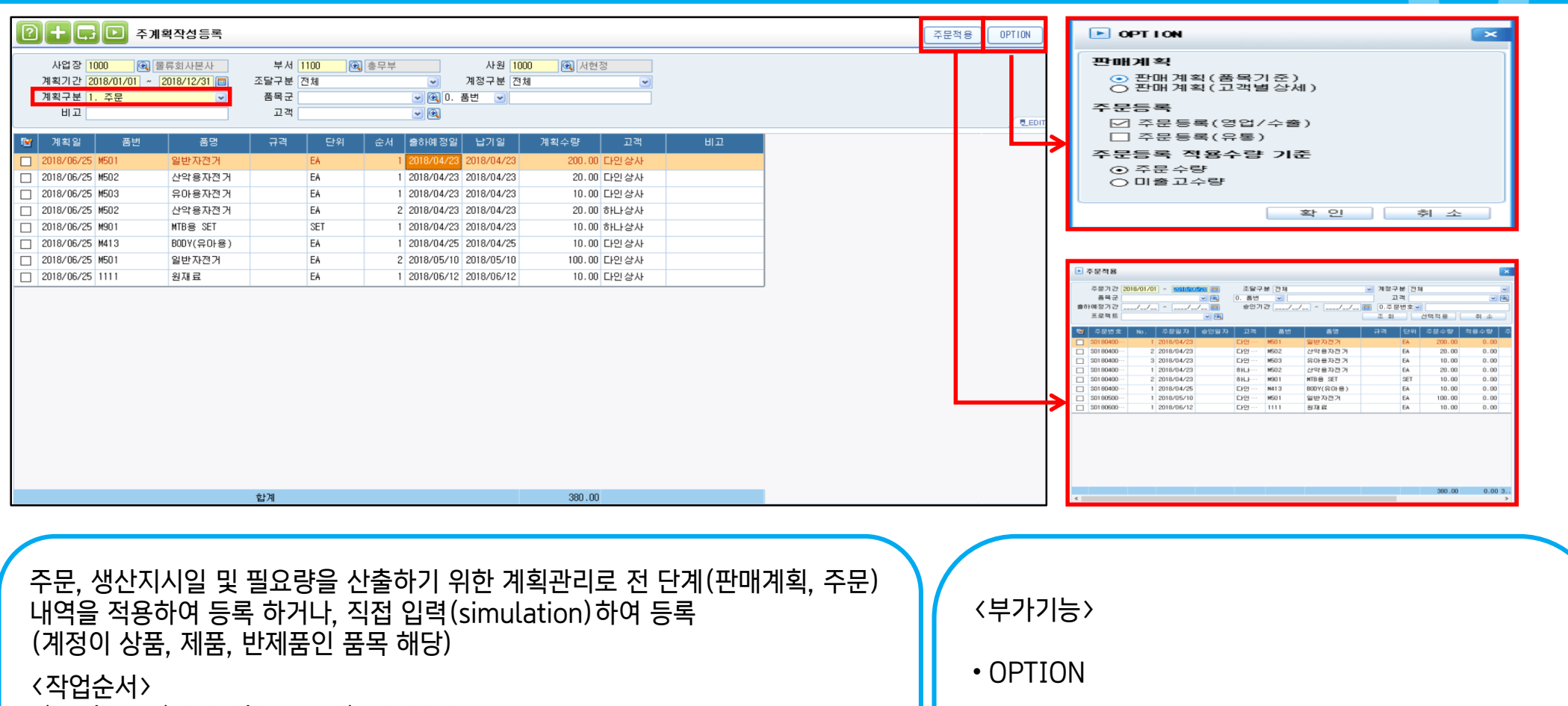

1) 계획구분(판매계획,주문 시) 입력순서 조회(F12), 계획구분(판매계획-<판매계획적용>, 주문-<주문적용>), 조회, 선택적용, 계획일 등 입력, 저장

2) 계획구분(simulation 시) 입력순서 조회(F12), 계획구분(simulation-직접입력), 계획일, 품번, 계획수량, 고객 등 입력,저장

- \* 계획일 기준으로 소요량전개 됨(LEAD TIME)
- \* 계획수량은 <주문적용>(주문수량), <판매계획>(계획수량)의 관리단위를 재고단위로 환산하여 조회
- 판매계획 설정 : 품목기준, 고객별상세기준 중 선택 - 주문등록 설정 : 주문등록(영업/수출), 주문등록(유통) 중 다중선택 가능
- 주문등록 적용수량 기준 설정 : 주문수량(총주문 수량), 미 출고수량(주문잔량)
- \* 주문적용 : OPTION 중 선택한 주문 내역이 조회 미 적용수량이 '0'보다 큰 내역만 조회됨

#### 3.2 소요량전개

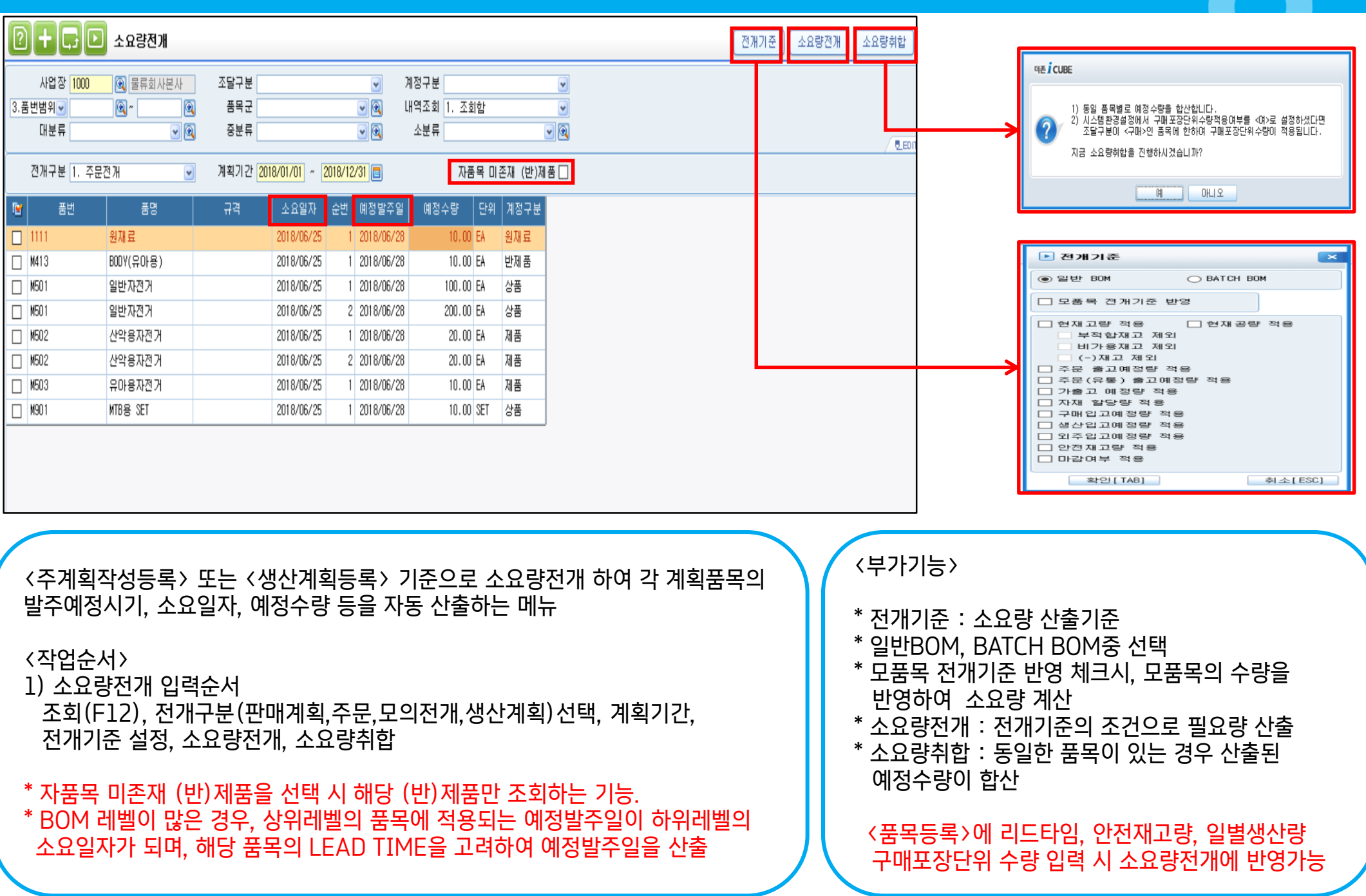

 $\bullet$ 

**CONTRACTOR** 

## 3.3 청구요청등록

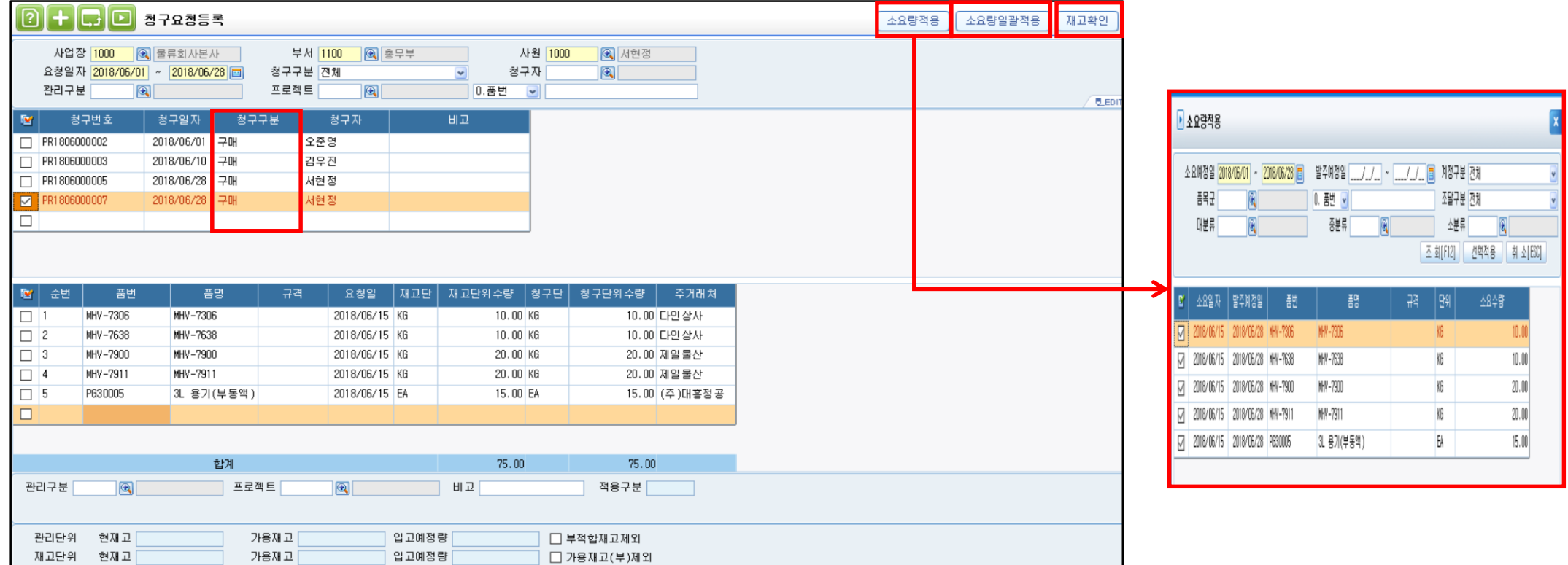

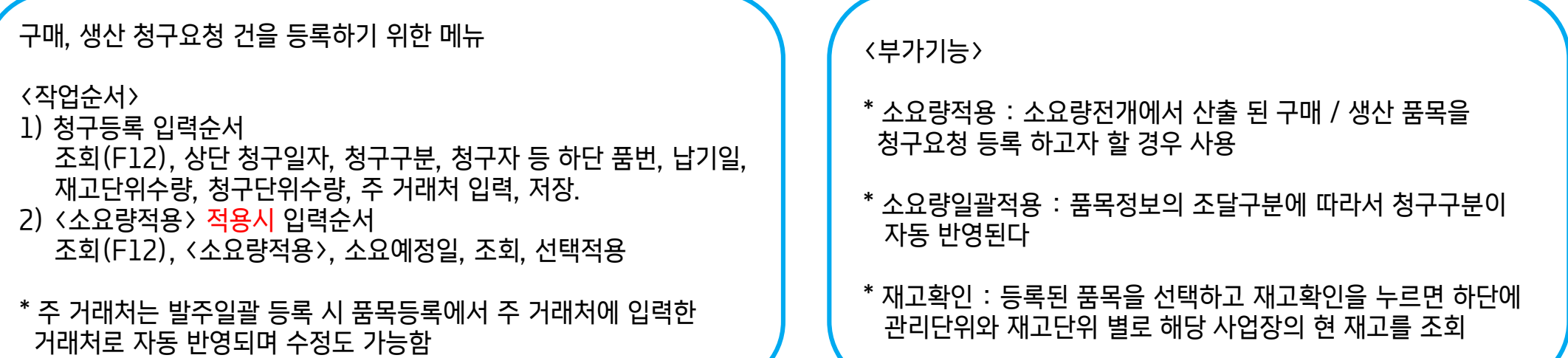

## 3.4 청구품의등록

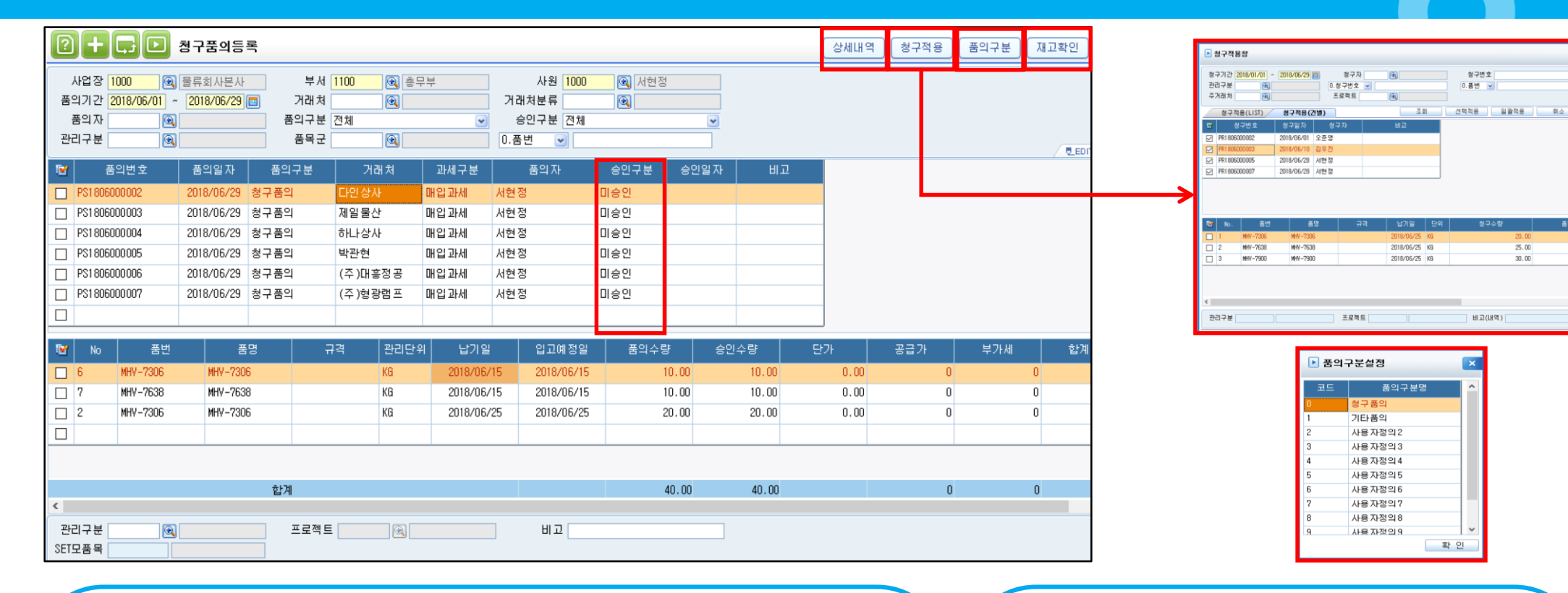

구매품에 대하여 품의 과정을 통해 승인을 득한 후 구매발주를 처리 하고자 할 경우 작업하는 메뉴. 청구적용을 통하여 청구품의를 처리할 수 있지만 청구작업을 생략 하고 직접 청구품의를 입력 하여 품의 작업을 등록할 수 있다

#### <작업순서>

#### 1) 청구품의등록 입력순서

조회(F12), 상단 품의일자, 품의구분, 거래처, 품의자, 하단 품번, 납기일, 입고예정일, 품의수량, 상단 빈 셀 클릭(저장)

#### 2) <청구적용> 적용시 입력순서 조회(F12), 청구적용(탭), 청구기간 조회, 선택적용, 품의일자, 거래처, 과세구분, 품의자, 하단 납기일, 입고예정일, 관리구분/프로젝트(선택) 입력

<부가기능>

•상세내역 : 품의번호 별 지불, 인도조건 추가 사항 입력 가능. 지불조건은 관리내역등록(물류/생산)에 서 결재조건에 입력을 하여 적용 받음 •청구적용 : 청구요청등록에서 '구매'로 등록한 내역들이 조회 됨 •품의구분 : 품의구분을 기타품의 외에 추가로 등록할 경 우 사용자정의를 변경하여 사용 가능 •재고확인 : 품목을 선택하고 재고확인을 누르면 하단에 관리단위와 재고단위 별로해당 사업장의 현재 고 조회 가능 \* 청구품의 승인권자는 <청구품의등록>-승인구분에서 승인처리 가능

## 3.5 청구품의 승인등록

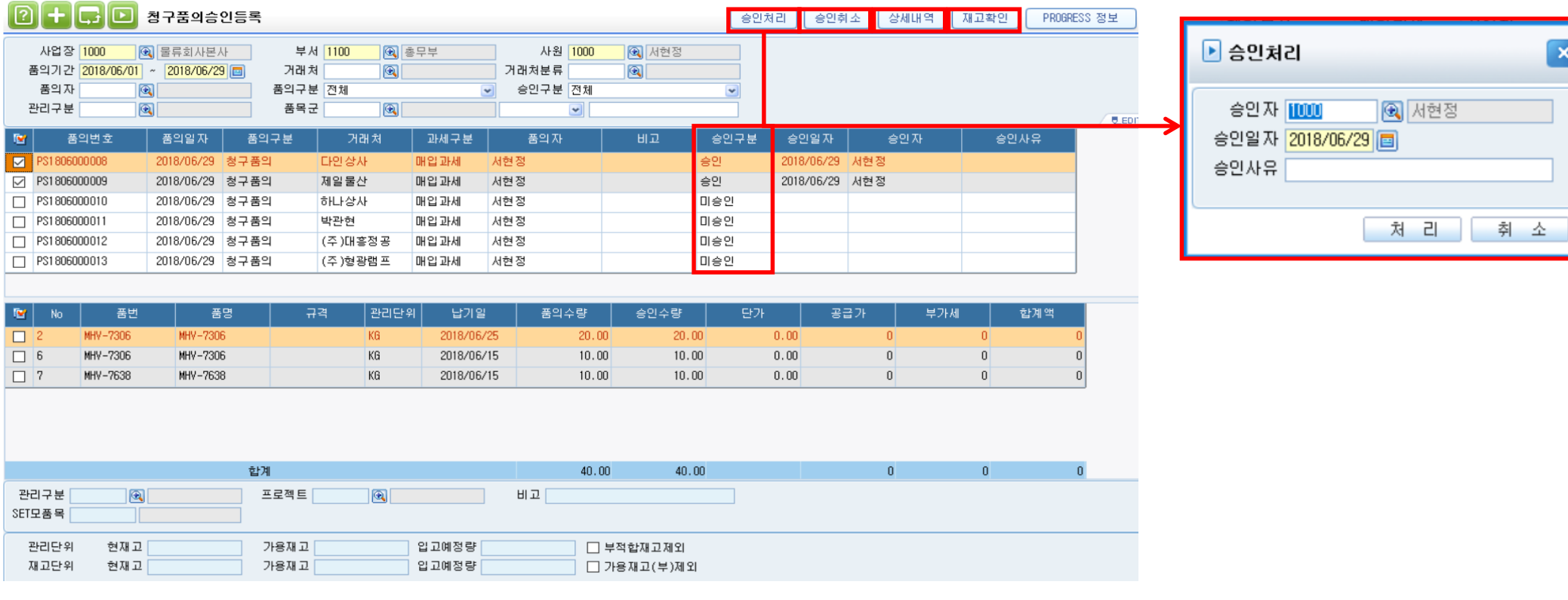

청구품의등록 메뉴에서 등록 한 데이터를 조회하여 '승인처리' 혹은 '승인취소'시 사 용 하는 메뉴

<작업순서>

- 1) 청구품의승인등록 입력순서 품의기간 설정, 조회(F12), 품의내역(선택), <승인처리>,승인자/승인일자/승인사유(선택), 일괄마감, 확인
- \* 청구품의등록 메뉴에서 승인처리 가능하나 해제는 본 메뉴에서만 가능

#### <부가기능>

\* 승인처리 : 품의 등록내역에 대해 승인처리 하는 탭

- \* 승인취소 : 승인 처리된 내역에 대해 승인 취소로 전환 하는 탭
- \* 상세내역 : 품의번호 별 지불, 인도조건 추가 사항 입력 가능, 지불조건은 관리내역등록(물류/생산) 메뉴에서 결재조건에 입력을 하여 적용 받음
- \* 재고확인 : 해당 품목재고 확인 기능

#### 3.6 발주등록

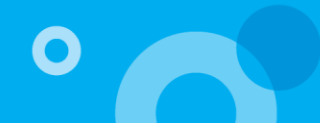

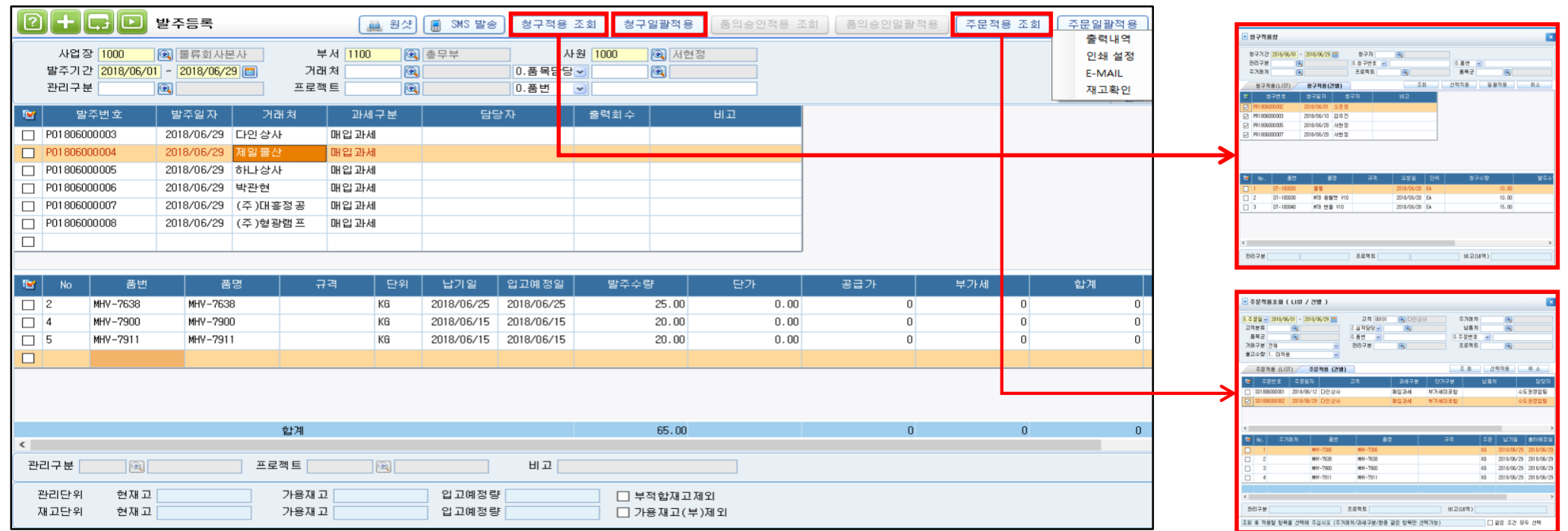

구매품을 매입하기 위하여 구매처에 발주한 내역을 등록화는 메뉴

<작업순서>

- 1) 발주등록 입력순서 조회(F12), 발주일자, 거래처, 과세구분, 품번, 납기일, 입고예정일, 발주수량, 단가, 관리구분/프로젝트(선택), 상단 발주일자 빈 셀 클릭(저장)
- 2) <청구적용>/<품의승인> 적용시 입력순서 조회(F12), <청구적용/품의승인적용>, 기간 조회, 내역선택, 선택적용, 발주일자, 과세구분, 관리구분/프로젝트(선택), 상단 발주일자 빈 셀 클릭(저장)
- 3) <주문적용> 적용시 입력순서 조회(F12), <주문적용>, 기간 조회, 내역선택, 선택적용, 발주일자, 거래처, 과세구분, 납기일, 입고예정일, 관리구분/프로젝트(선택) 입력 후 저장

<부가기능>

\* 원샷 : 거래처의 담당자에게 전자FAX 및 SMS를 일괄로 발송 가능

\* SMS발송 : 거래처의 담당자에게 SMS문자 발송 가능

\* 청구적용 조회 / 품의승인 적용 조회

- 청구요청등록 및 청구품의승인 건에 대해 적용 받아 발주등록

\* 주문적용 조회 / 주문일괄적용

- 주문등록 내역을 건별 및 일괄적용 받아 발주등록

- \* 인쇄설정 : 출력 시 제목 및 담당기준,출력내역 및 출력옵션 설정
- \* E-MAIL : 발주등록 한 내역을 거래처 담당자에게 메일 발송

\* 재고확인 : 발주 시 해당 품목 재고 확인 기능

#### 3.7 입고처리

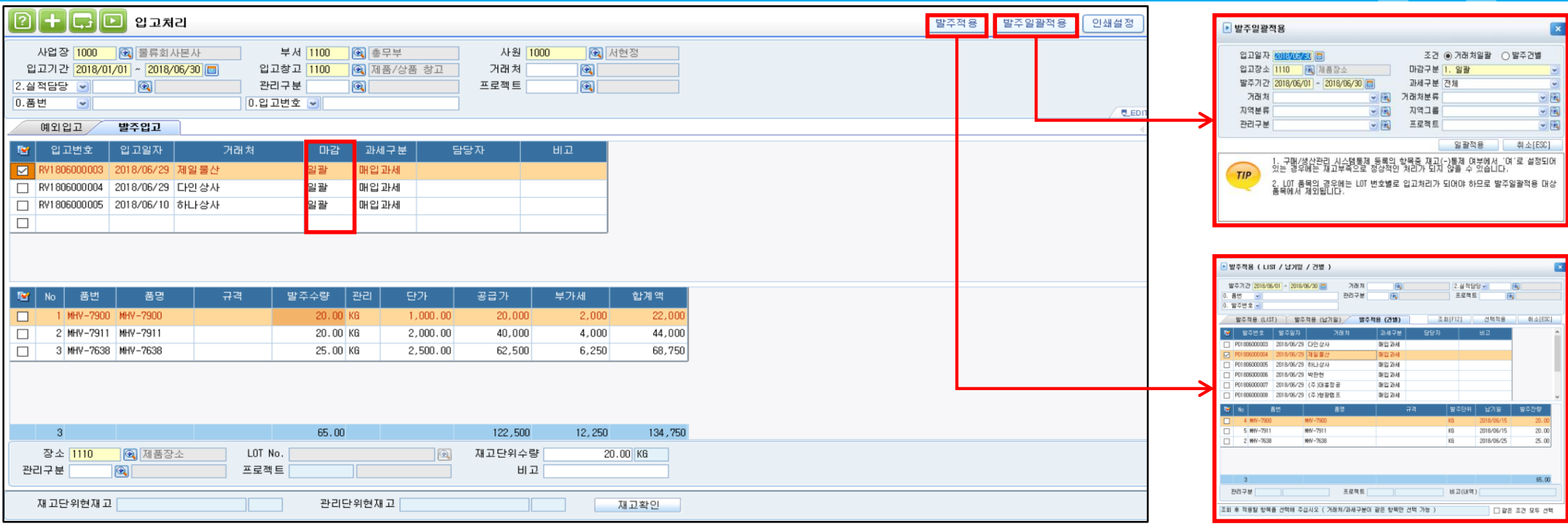

물품을 입고 시 처리 하며, 물품이 창고에 입고 되는 시점으로 수량수불이 증가 되는 시점에 등록 하는 메뉴. 수량에 '-'를 표시하면 반품을 의미하며, 예외입고를 통하여 처리 할 수 있는 메뉴

#### <작업순서>

1) 예외입고 입력순서

조회(F12), 상단 입고일자, 거래처, 마감, 과세구분, 하단 품번, 발주수량, 단가 등 입력 2) <발주적용> 적용시 입력순서

조회(F12), <발주적용>, 발주기간, 조회, 내역선택, 선택적용, 입고일자, 마감 등 입력

- \* 마감구분 : 건별은 입고처리를 함과 동시에 매입마감이 처리, 일괄은 매입 마감처리에서 일괄적으로 처리
- \* 입고처리는 창고/장소를 기준으로 진행되기 때문에 창고/장소 선택필수

<부가기능>

\* 발주적용 : 발주등록 된 제품 중 미 입고 잔량제품 조회선택, 입고처리

- \* 발주일괄적용 : 발주등록 된 제품 중 조건 지정하여 (발주기간, 고객등) 일괄 입고처리
- \* 예외입고 탭 : 입고된 제품의 반품건 처리 또는 발주 없는 입고 건을 처리

## 3.8 매입마감

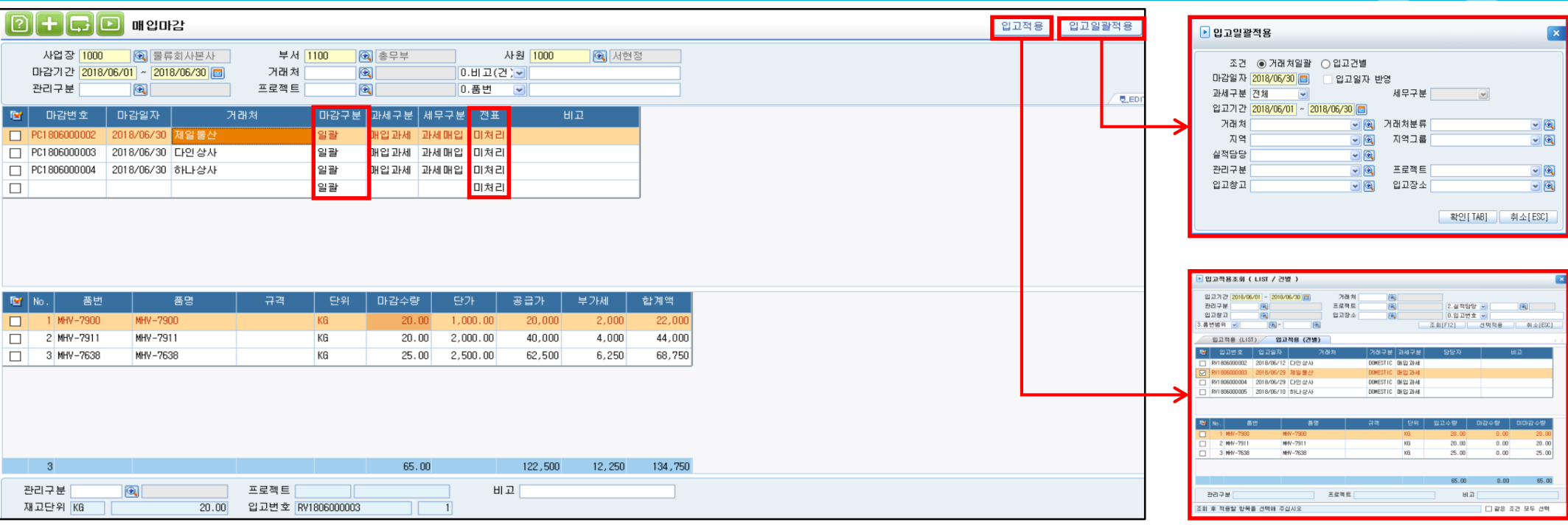

입고처리 혹은 입고반품에 대한 내역을 매입 마감을 처리 하는 메뉴 매입마감 데이터를 기준으로 회계연결계정과 연동하여 미결전표가 발행

<작업순서>

- 1) <입고적용> 적용시 입력순서
- 조회(F12), <입고적용>, 기간조회, 내역선택, 선택적용, 마감일자, 마감일자 입력 2) <입고일괄적용> 적용시 입력순서
- 조회(F12), <입고일괄적용>, 조건(선택), 마감일자, 입고기간, 확인

#### \* 마감구분

- 건별 : 입고처리에서 마감구분 <건별>로 입고 시 자동으로 매입마감
- 일괄 : 입고처리에서 마감구분 <일괄>로 입고 시 매입마감 등록 필요
- \* 마감구분 건별은 입고처리에서만 수정 및 삭제 가능
- \* 매입마감 수정 및 삭제 방법 : 전표취소 -> 계산서취소 -> 매입마감 삭제 `

<부가기능>

\* 입고적용 : 마감구분이 일괄로 입고처리 된 건 중 미 마감잔량 제품을 조회 선택마감

O

\* 입고일괄적용 : 마감구분이 일괄로 입고처리된 건중 입고기간, 마감일자 등의 조건을 정하여 미 마감제품을 조회, 선택, 매입마감

## 3.9 회계처리(국내매입)

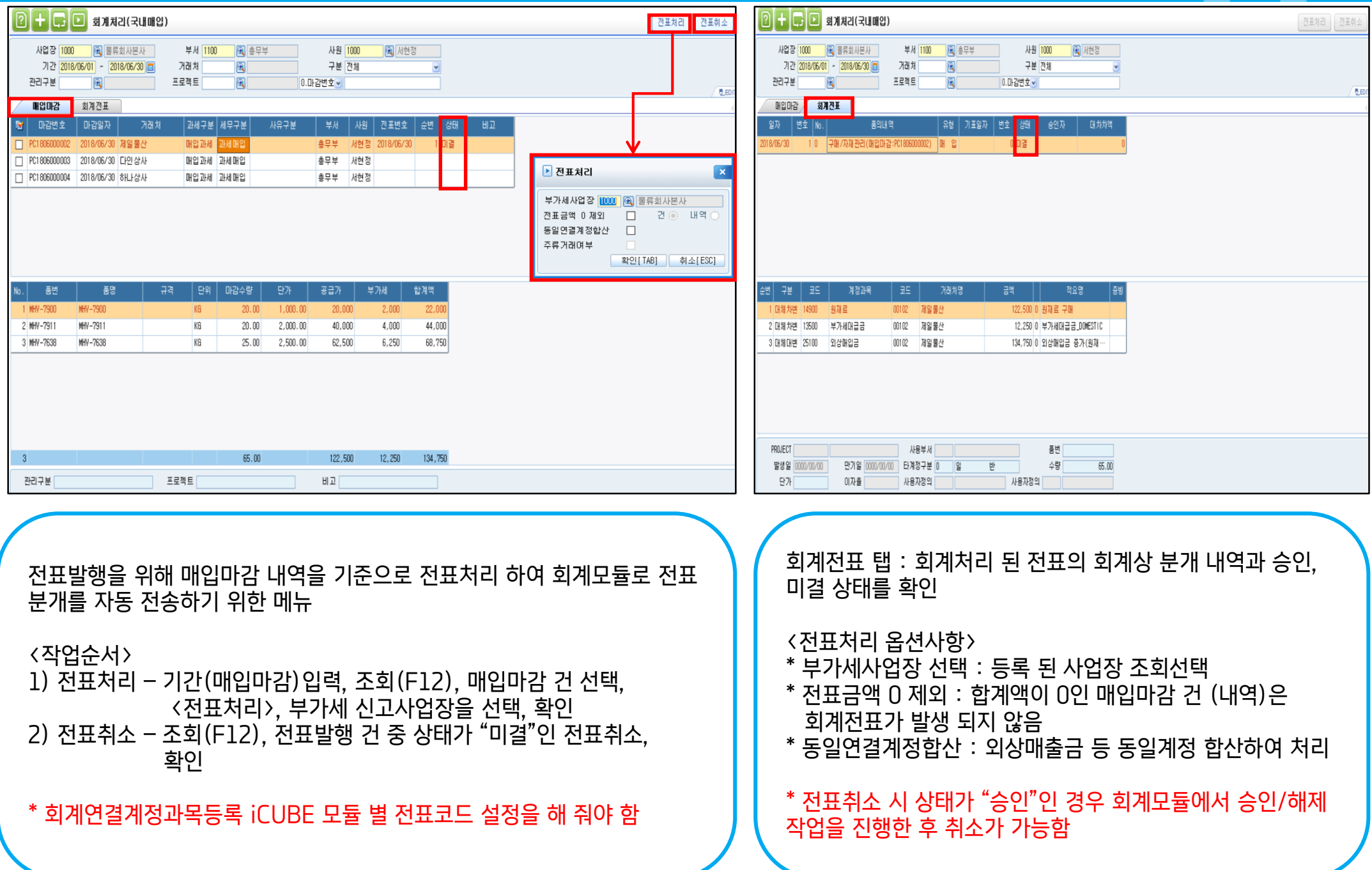

 $\bullet$ 

## 3.10 지급등록

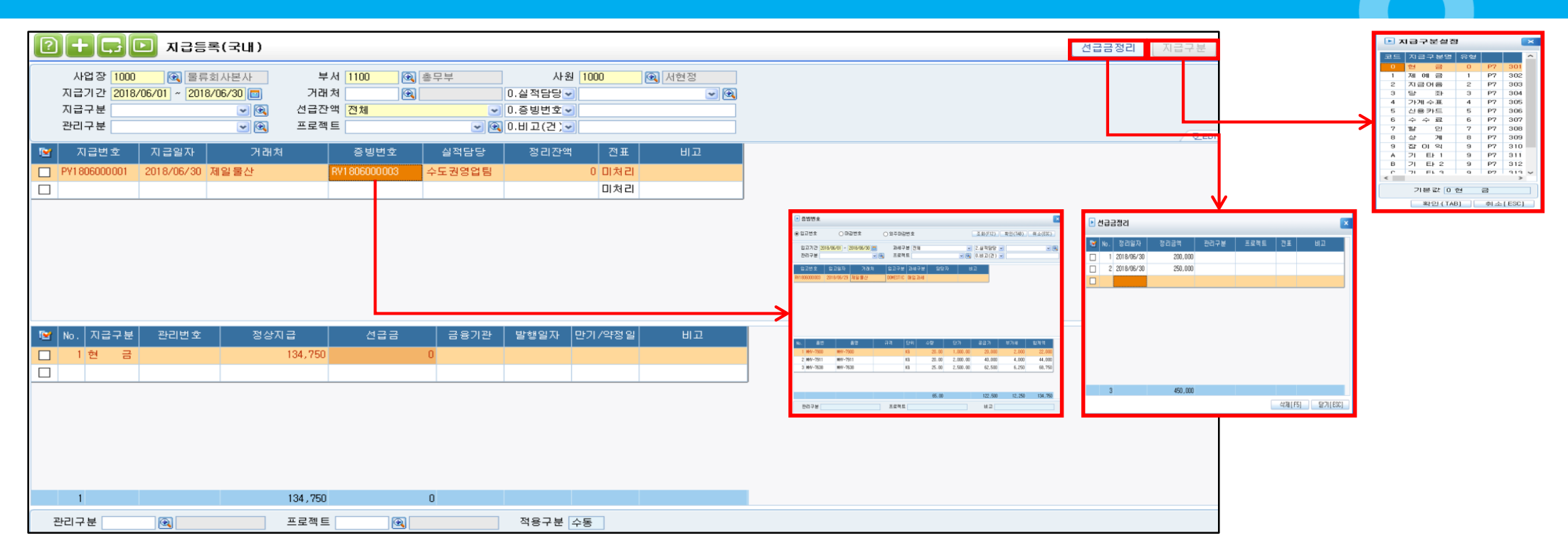

국내 매입과 관련 하여 발생한 채무에 대하여 변제한 지급내역을 등록하는 메뉴 또한 매입 전에 받은 선급금 처리 및 매입 후 선급금 정리까지 처리 할 수 있다

<작업순서>

1) 지급등록 입력순서

조회(F12), 상단 지급일자, 거래처, 증빙번호, 실적담당, 하단 <지급구분>, 정상지급/선급금 등 입력 상단 빈 셀 클릭(저장)

2) <선급금정리> 입력순서

조회(F12), 상단 내역선택, <선급금 정리>, 정리일자, 정리금액, 닫기

#### \* 최초 지급등록 전, <지급구분>을 설정한다

<부가기능>

\* 선급금정리 : 정리잔액이 있는 선급금에 대해 매입이 발생한 시점에 <선급금정리>에서 정리한다. 정리일자(매입일자), 정리금액(매입금액)

- \* 수금구분 : 현금, 제예금, 지급어음을 제외하고 필요시에 수정하여 사용
- \* 담당자 별 채무관리 : 매입담당자와 지급담당자를 동일하게 등록
- \* 프로젝트 별 채무관리 : 매입프로젝트와 지급프로젝트를 동일하게 등록

관리구분

\* 회계연결계정과목등록 iCUBE 모듈 별 전표코드 설정을 해 줘야 함

#### $\begin{bmatrix} 0 \\ 1 \end{bmatrix}$  +  $\begin{bmatrix} 1 \\ 1 \end{bmatrix}$   $\begin{bmatrix} 0 \\ 2 \end{bmatrix}$  states (Ruad) **ZEND** ZEA  $\begin{bmatrix} 0 \\ 1 \end{bmatrix}$   $\begin{bmatrix} 1 \\ 1 \end{bmatrix}$   $\begin{bmatrix} 0 \\ 0 \end{bmatrix}$  analytical and **BEAR BEAL**  $\begin{bmatrix} 0 & 1 \end{bmatrix}$   $\begin{bmatrix} 1 & 0 \end{bmatrix}$  announced and 사업장 1000 | 2 | 물류회사본사 | 부서 1100 | 2 | 홍무부 | 4월 | 1000 | 2 | 서현정 사업장 <mark>1000 | 3 블루회사본사 |</mark> 부세 <mark>1100 | 3 블루부 | 4 사원 1000 | 3 | 사변정 |</mark> **사업강 1000 | 2 | 용류회사본사 | 부서 1100 | 2 | 총무부 | 사원 1000 | 2 | 서천정** 개간 2018/06/01 - 2018/06/30 급 개래처 구분 전체 가간 <mark>2018/06/01</mark> - 2018/06/30 급 개래체 R R - 기관 구분 전체  $71272018/06/01 - 2018/06/30$   $\Box$   $713/3$   $\Box$ 구분 전체 관리구분 이 이 이 없이 ERME  $0.73H\frac{1}{2}v$  $B = B$ ERRE R DAGHE. **ERNE** 阳非 圓  $0.0244$ **AG dava dava AR MENU DARE THE REEN SIX RE** 지급변호 지급일자 고객 부세 | 사원 | 전표변호 | 순변 | 상태 | \_ 비고 | 정리일자 | 지급변호 | No. | \_ 고객 | \_ | 정리금백 | 관리구분 | 프로젝트 | 전표변호 | 순변 | 성태 | 비교  $27$   $|47|$   $|6|$ 회원 | 유형 | 기표일자 | 변호 | *생*명 | - 승인자 | - 대치차백 1806000001 2018/06/30 제일불산 MANG/30 PVIRTETOOM | 1 BRISA **200 mm** 2018/06/30 0.03 2018/06/30 4 2018/06/30 3.0 구매/자파관리(센급금정권:PY18060000 분 제  $003$ 2018/06/30 PV1806000001 2 제일품사 250.000 mankral di quoquaethineese onanami. Is a nina. ▶ 전표처리 전표금액 0 제외 □ 건 ⊙ 내역 ⊙ 확인[TAB] 취소[ESC] 2번 구분 │ 코드 │ 계정과목 │ 코드 │ 거래처명 - 정상지급 | 선지급 | 금융기관 | 발행일 |만기/약정일 | 비고 00102 개일불산 134.750 1 08 対称 (S100 9 2/08 2 3 134,790 이 외상매업금 감소(현금 1한 금 2 DHAINM 10100 642 0002 39 BM 134.791 0 현금 자금 PROJECT 사용부서 1100 홍모보 재배화 134,750 요청일 0000/00/00 만기일 0000/00/00 세무구분 상량  $(0, 0, 0)$  $00\frac{2}{3}$ 非期限 **Managi** 선자급일 2018/06/30 배환 사원 사현정 프로젝트  $H2$ 전표발행을 위해 지급/선급정리 등록 된 내역을 기준으로 분개처리를 하여 회계전표 탭 : 회계처리 된 전표의 회계상 분개 내역과 회계모듈로 자동 전송하기 위한 메뉴 승인, 미결 상태를 확인. <작업순서> <전표처리 옵션사항> 1) 회계처리(지급) 입력순서 \* 전표금액 0 제외 : 합계액이 0인 매입마감 건(내역)은 조회(F12), 상단 내역선택, <전표처리>, 확인 회계전표가 발생되지 않음 2) 회계처리(선급정리) 입력순서 \* 전표취소 시 상태가 "승인"인 경우 회계모듈에서 선급정리(탭), 조회(F12), 상단 내역선택, <전표처리>, 확인

## 3.11 회계처리(국내지급)

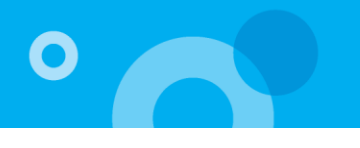

해제작업을 진행한 후 취소가 가능함

# 감사합니다.

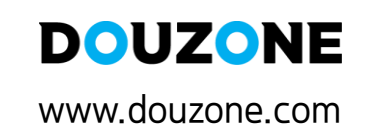

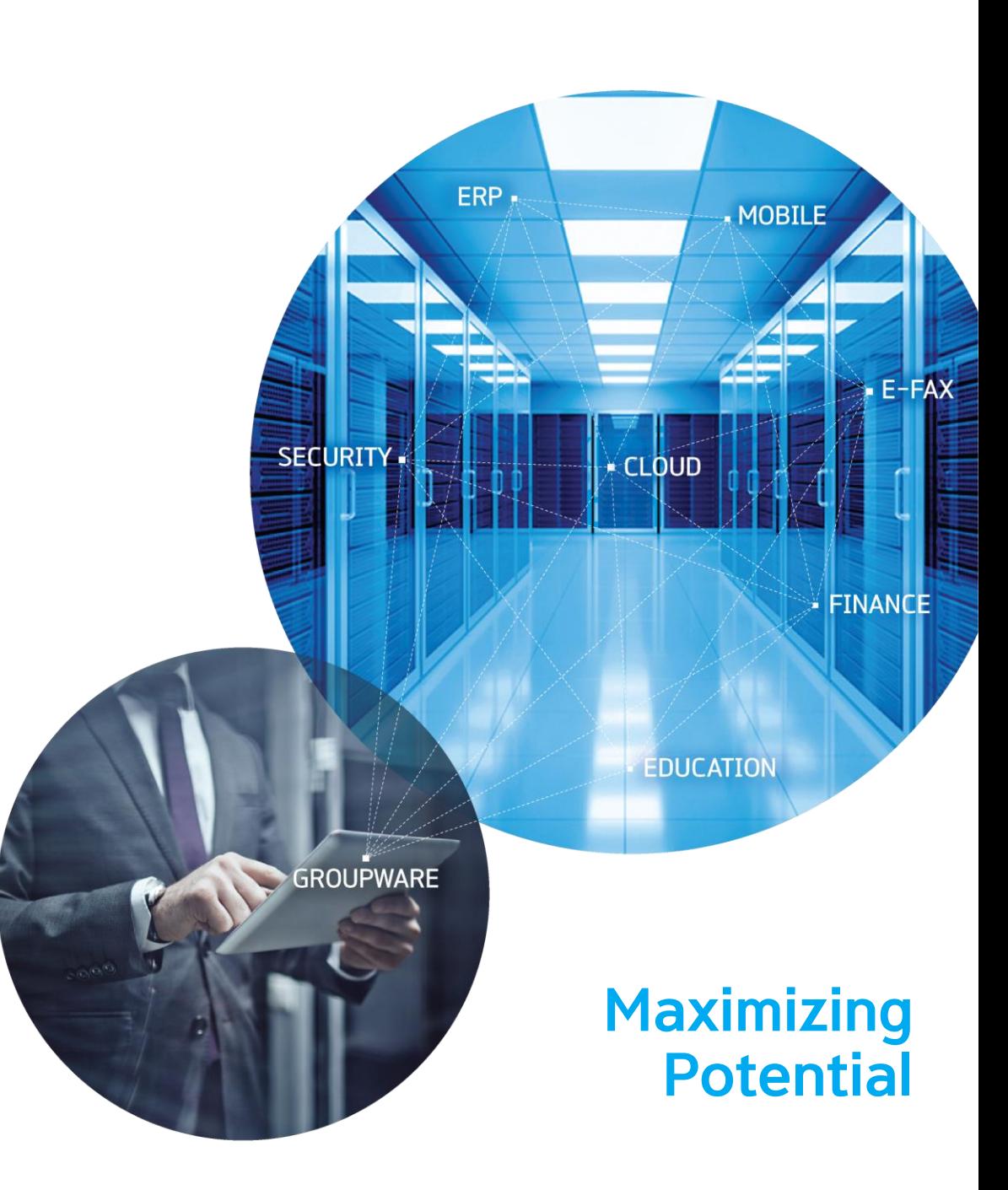